# TECHNOLOGY TIDBITS

#### INSIDE THIS ISSUE:

| Google Classroom     | 1 |
|----------------------|---|
| New Technology       | 1 |
| Technology Changes   | 2 |
| Google Cast          | 3 |
| Google Team Drive    | 3 |
| Microsoft Office     | 4 |
| Android Apps         | 5 |
| Gmail Spear Phishing | 6 |

# Google Classroom – New features

By Pam Lowe

Over the summer, Google made some major updates to Google Classroom. Google redesigned the interface to create a cleaner environment for educators. This new interface provides an added layer of organization to make it easier to find information.

The Classwork page and the ability to lock quizzes are two of the bigger changes Google has made to Classroom.

You can check out the new features by reviewing the websites below. You can also create a new classroom and start playing with the new features.

https://support.google.com/edu/classroom/answer/9064969?hl=en&visit\_id=636698665091283452-787820026&rd=1

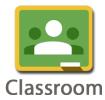

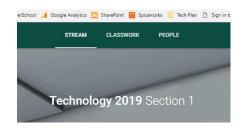

### Check out New Technology

By Pam Lowe

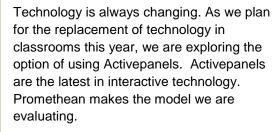

In the past, we have replaced Polyvision boards with Epson interactive projectors. The Epson projectors are great but as technology evolves we have to consider and evaluate new products and how they might best fit the district goals. This is where the Promethean Activepanel comes into play.

The Promethean Activepanel runs off an Android operating system, so you do not need to have a computer connected to the device to use it.

We will be holding technology sessions throughout the fall for teachers to come and try out the new technology. If you are interested in seeing this technology or providing feedback, you should attend one of the sessions. The sessions will be held at CHS and an email will be sent to provide more details about the sessions.

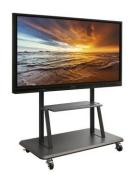

### Changes to be aware of

By Pam Lowe

#### **Google Student Groups**

- All student group have been changed to the same format ClassofXXXX (see examples below)
  - o Grade 12 Classof2019@colchestersd.org
  - o Grade 11 Classof2020@colchestersd.org
  - o Grade 10 Classof2021@colchestersd.org
  - o Grade 9 Classof2022@colchestersd.org
  - o Grade 8 Classof2023@colchestersd.org

#### Windows 10 Updates

All computers in the district have been upgraded to Windows 10. If you took your computer
home over the summer, we will reach out to you to upgrade it. You can also drop your
computer off at the Helpdesk and they will upgrade it. This process could take a day.

# Windows 10

#### **I Drive Migration**

• We are still working on migrating staff documents off the I drive. If you are still using the I drive, we will reach out to you to find what the best solution for you will be. You do not need to move your files to Google drive, unless you are planning to convert them to Google documents. If you want to keep them in the Word, Excel, PowerPoint formats then wait for us to check in with you.

#### **Technology Request Form**

 For any new technology requests, software or hardware you need to complete the new technology request form. The form is located on SharePoint called: <u>New Technology Request</u>.
 Your administrator approves all request before being forward to the district.

#### **EasyiTeach**

For educators that are still using EasyiTeach, it will no longer be supported as of Dec 1, 2018.
 Please convert your projectors to another format. Some educators are using Google tools for this.

#### **Student Changes**

We are changing student emails addresses in K – 5 to be lastname, first letter of the firstname.
 (ex. Lowep) When a duplicate is found, we will add the second letter of the first name. All email addresses will be on SharePoint for educators. Passwords for K – 5 have also been changed to a more secure format. This information is also available in SharePoint.

#### Wireless Changes

• CSDPublic is now CSD-Guest and now requires users to provide a name and email address to access. A new WiFi- network CSD-BYOD is also available for internal users which requires a CSD computer account to access. Both networks present login prompts when they accessed.

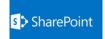

### Google Cast for Education

By Tammi Tandy

Google Cast for Education available in the Chrome Web Store, is a free Chrome app that allows students and teachers to share their screens wirelessly from anywhere in the classroom. It turns your computer into a wireless projector for screen sharing from a Chromebook, PC, or MAC. The one downfall to this app is that it does not work with iPads or iPhones. For these devices, continue to use Mirroring 360.

For folks who have used Mirroring 360, you will find Google casting to be very similar. The app has built-in controls for teachers to manage how they want students or staff to share, and Google Cast works seamlessly with Google Classroom.

Once the app is installed and set up on both the teacher and students' devices, all students need to

do is click the Cast icon in their toolbar and select the classroom or cast name to start casting.

Here is a video on how to use Google Cast for Education.

https://csdvtorg.sharepoint.com/tech\_resources/ SitePages/Google%20Cast%20for%20Education.aspx

This video is on our SharePoint site under Google Apps on our Technology Resources page.

# Google Team Drive

By Pam Lowe

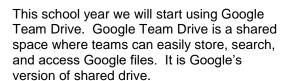

How is this different from someone sharing a folder with a team in Google?

When a user shares a folder with others, that person is the owner of the folder. When that person leaves and their account is deleted, those files will no longer be available to the team. There are ways to avoid losing access to those files, but many people forget to transfer the files to a new owner.

The best approach to sharing content files with a team is to use Team Drive in Google. With Google Team drive, everyone has access to team files, even when a member leaves the district.

If you are someone that works mostly in the Google world and shared content with other educators, you may want to try Google Team Drive.

At this time we are not allowing folks to create their own team drives, the technology department will manage this.

To get started, identify the team you plan to share files with, this team should be long-standing. When ready, submit a helpdesk ticket asking for a team drive for your team. We will setup the team drive for you and work with you to help you get started with Team Drive.

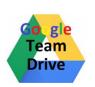

### Microsoft Office products are updated

By Kathy Couillard

Your computer may have received an update over the summer to Office 365 and may need to be activated with your email address. This only has to be done one time, and by activating one product such as Word, all the Office products on your computer will be activated (Excel, PowerPoint, etc.)

To activate: Please open Microsoft Word (you can type Word in the Cortana window on the taskbar at the bottom). In the window that pops up select

Sign in with an active account instead

Type your school Email address, Next, type your password, select Sign in

That's it, your account should be updated and all the Office products activated for you!

# Microsoft Office 365 Online Apps

By Kathy Couillard

As you know from the article above, your Windows computer now has **Office 365** installed on it. If you wish to use a Chromebook, iPad or a phone to work in Office, just open a web browser, go to web address <a href="http://portal.office.com">http://portal.office.com</a> and sign in with your email address and password.

Please note these **online** apps do not have all the bells and whistles the desktop apps have, but basic features work! The biggest difference is you must have an internet connection to work in **Office 365 Online**.

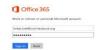

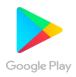

## **Android Apps for All**

By Richard Bird

Android Apps have been enabled for all eligible Chromebooks in the District. In our district most, eligible Chromebooks are the white CTL Chromebooks as well as the new Acer flip Chromebooks. The older small gray Acer, black HP 14 inch, and blue de-branded Chromebooks are not eligible.

#### **Setup the Google Play Store**

The first time you log in, this window will pop up, please uncheck both boxes and select Agree.

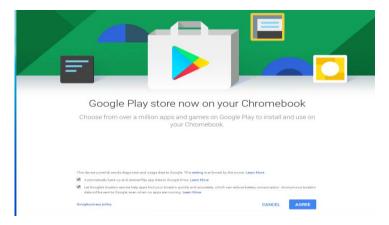

This device currently sends diagnostic and usage data to Google. This setting is enforced by the owner. Learn More

Automatically back up and restore Play app data to Google Drive. Learn More

Let Google's location service help apps find your location quickly and accurately, which can reduce battery consumption. Anonymous lo data will be sent to Google, even when no apps are running. Learn More

Google privacy policy

CANCEL

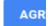

After you agree to the terms you will be taken to the Google Play Store.

#### Using the Play Store – Students and Adults

To use the Google Play Store app just find it on your taskbar or apps drawer and open it. This will look like the blue arrow on the bag in the image above.

You will only see apps that have been approved by your building admin and made available to install on your Chromebook.

If the app you want to install is not listed and is a free app simply put in a helpdesk ticket and after admin approval, it will be made available to you.

Students and adults will download apps in the same way. They will only have access to apps that have been made available to them.

### **Install an App**

To install an App, just select it and click the Install button. It will download, install, then you will see the Open button.

### **Gmail Nickname Impersonation "Spear phishing"**

By Peter Keenan

Over the summer the district received several spoofed emails purporting to come from internal user accounts. This type of email phishing attack works by taking advantage of a change Google made in presenting the senders address in an email, hiding the email sender's address and presenting the senders nickname instead. The attack works by spoofing the nickname field to convince the target that it is from someone they know and trust. This attack targets Google mail users because of this behavior. The attacks are automated, directed at multiple companies and use account-level information suggesting the attackers have a large database of Gmail addresses.

If you are not looking for it, this is easy to miss. An example of an email before and after the change -

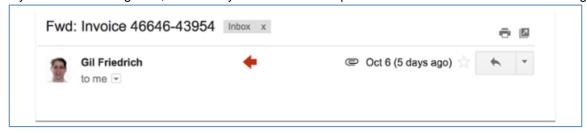

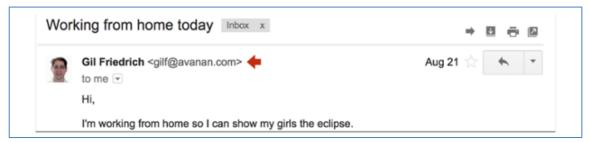

We suggest that if an email appears from someone within the District that you are unsure of, hover the mouse pointer over the nickname to display the contact card for the sender, which will show the full senders email address to help verify the actual sender.

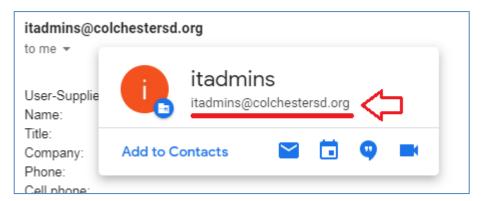